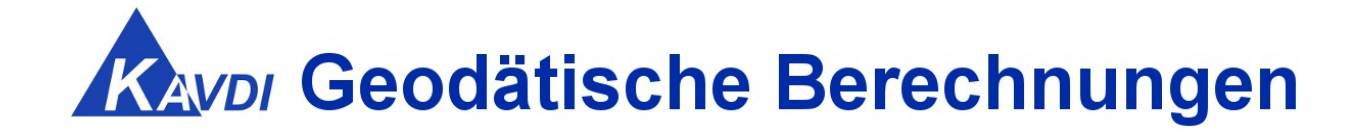

# **Update KAVDI Version 12.9**

# **Erweiterungen / Kundenwünsche / Korrekturen**

KAVDI und **PANDA***/FA* können in einem Installationsvorgang oder getrennt voneinander installiert werden. Laden Sie hierzu die gewünschten Setup-Dateien aus dem **[Downloadbereich](https://www.geos-hellinge.de/download.html)** herunter.

# Inhaltsverzeichnis

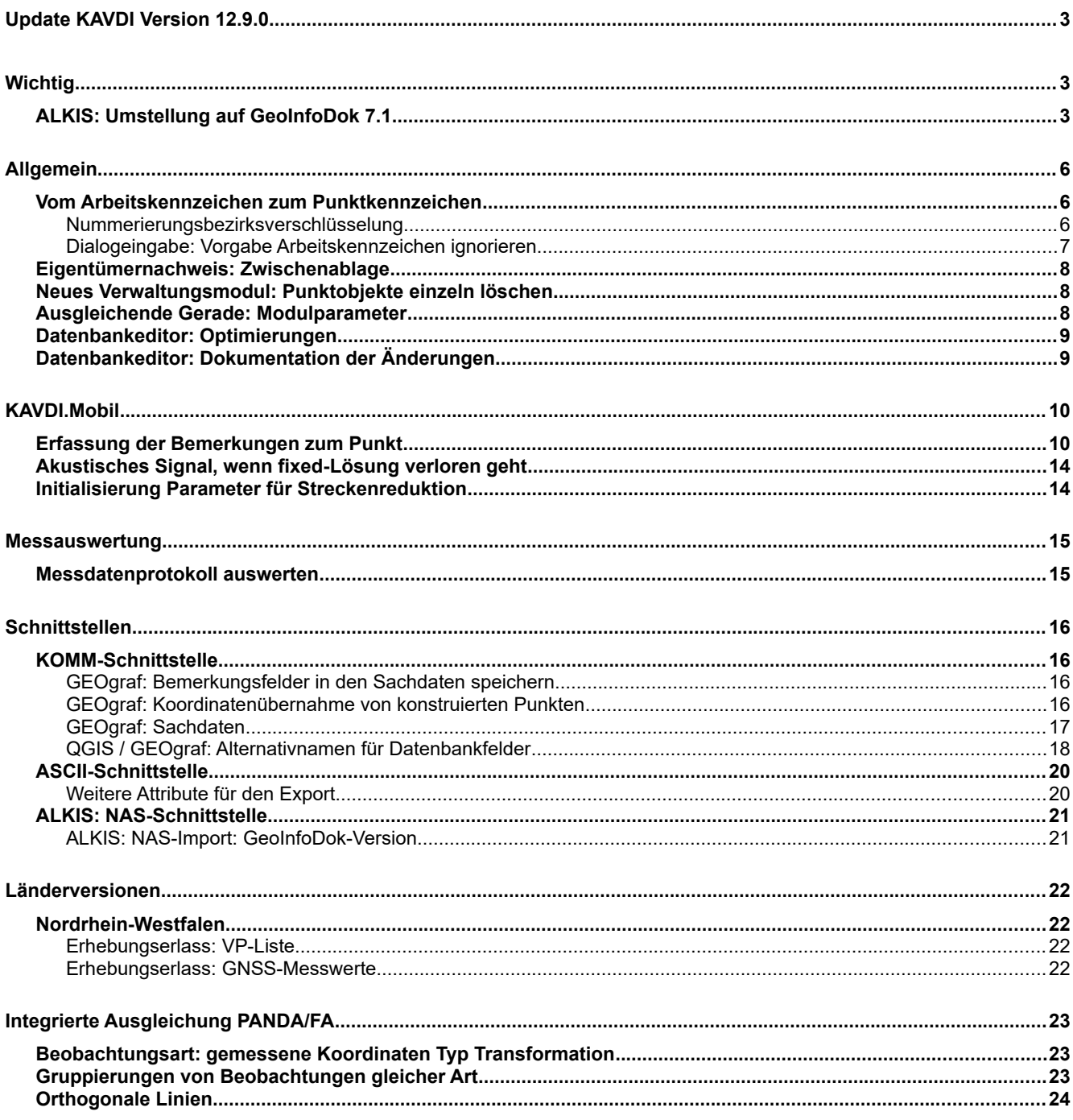

# **Update KAVDI Version 12.9.0**

# *Wichtig*

### **ALKIS: Umstellung auf GeoInfoDok 7.1**

Die Katasterbehörden werden in absehbarer Zeit ALKIS auf die GeoInfoDok-Version 7 umstellen. Nach dieser Umstellung können keine Fortführungsdaten einer älteren GeoInfoDok-Version bei den Behörden eingereicht werden. Damit KAVDI Fortführungsdaten in der GID-Version 7 erzeugen kann, müssen auch die Bestandsdaten (NAS) der GID-Version 7 verwendet werden.

Ab der KAVDI-Version 12.9 können die Daten nach den Vorgaben der GID-Version 7 eingelesen bzw. ausgegeben werden. Aufgrund der Änderungen wurde die Datenbankstruktur von KAVDI angepasst. Die Datenbanken der KAVDI-Version 12.9 sind nicht mehr kompatibel zu älteren Versionen.

Für neue Projekte hat dies keine Konsequenzen, alte Projekte hingegen können nur geöffnet werden, wenn die Datenbanken des Projektes gelöscht werden. Dies erledigt KAVDI auf Wunsch automatisch, wenn ein altes Projekt mit der KAVDI-Version 12.9 geöffnet werden soll.

Das Löschen der Datenbanken ist unkritisch, da bei alten Projekten die neuen Bestandsdaten von der Katasterbehörde angefordert und eingelesen werden müssen. Nach dem Import und der Neuberechnung ist die Datenbank des Projektes auf dem neusten Stand.

### **Öffnen eines alten Projektes mit der KAVDI-Version 12.9**

Die Datenbanken von KAVDI-Projekten, die vor der KAVDI-Version 12.9 erstellt wurden, sind nicht mit der neuen KAVDI-Version kompatibel. Nachfolgend eine Schritt für Schritt-Anleitung, wenn ein altes Projekt mit der neuen Version weiterverarbeitet werden soll:

- Neue Bestandsdaten in der GID-Version 7 für das Projekt von der Katasterbehörde anfordern.
- KAVDI starten und das Projekt zum Öffnen auswählen.
- KAVDI stellt fest, dass die Datenbanken mit einer älteren Version erstellt wurden und gibt einen entsprechenden Hinweis aus:

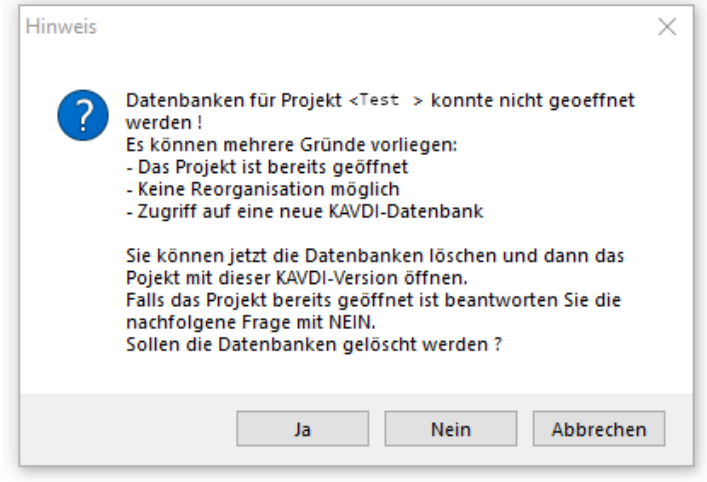

Ein Klick auf die Schaltfläche "Nein" oder "Abbrechen" beendet den Vorgang. Das Projekt bleibt ohne Änderungen geschlossen.

Mit einem Klick auf die Schaltfläche "Ja" bestätigt man den Hinweis. Es wird eine weitere Sicherheitsabfrage ausgegeben:

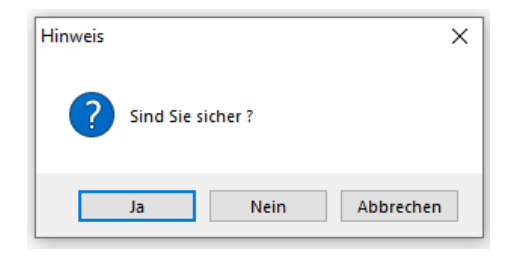

Wird auch hier die Schaltfläche "Ja" angeklickt, löscht KAVDI die Datenbanken des Projektes. KAVDI bestätigt das Löschen mit einem Hinweis darauf, dass das Projekt nun geöffnet werden kann.

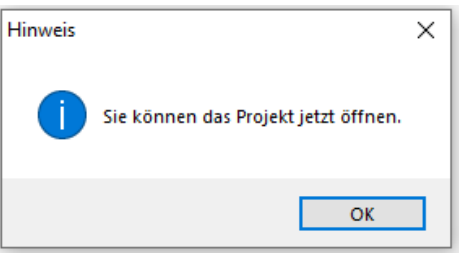

Nach dem Bestätigen der Schaltfläche "Ok", kann das Projekt geöffnet werden. KAVDI öffnet das Projekt und legt die neuen Datenbanken automatisch an.

- 
- Das Projekt ist nun geöffnet, die Datenbanken neu angelegt, aber leer. Nun die von der Katasterbehörde bereitgestellten neuen Bestandsdaten einlesen:

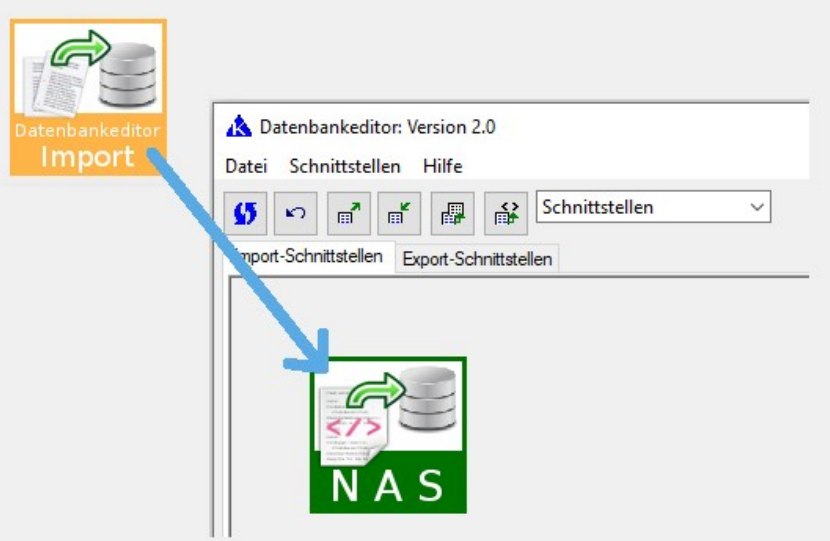

Beim NAS-Import merkt sich KAVDI die GeoInfoDok-Version der Bestandsdatendatei. Die Versionsnummer wird unter den Projekteigenschaften angezeigt. Sobald Bestandsdaten eingelesen wurden, ist es nicht sinnvoll die GeoInfoDok-Version zu verändern. Insbesondere dann, wenn Bestandspunkte geändert werden sollen, da die Änderungen in die beigebrachte XML-Struktur eingearbeitet werden.

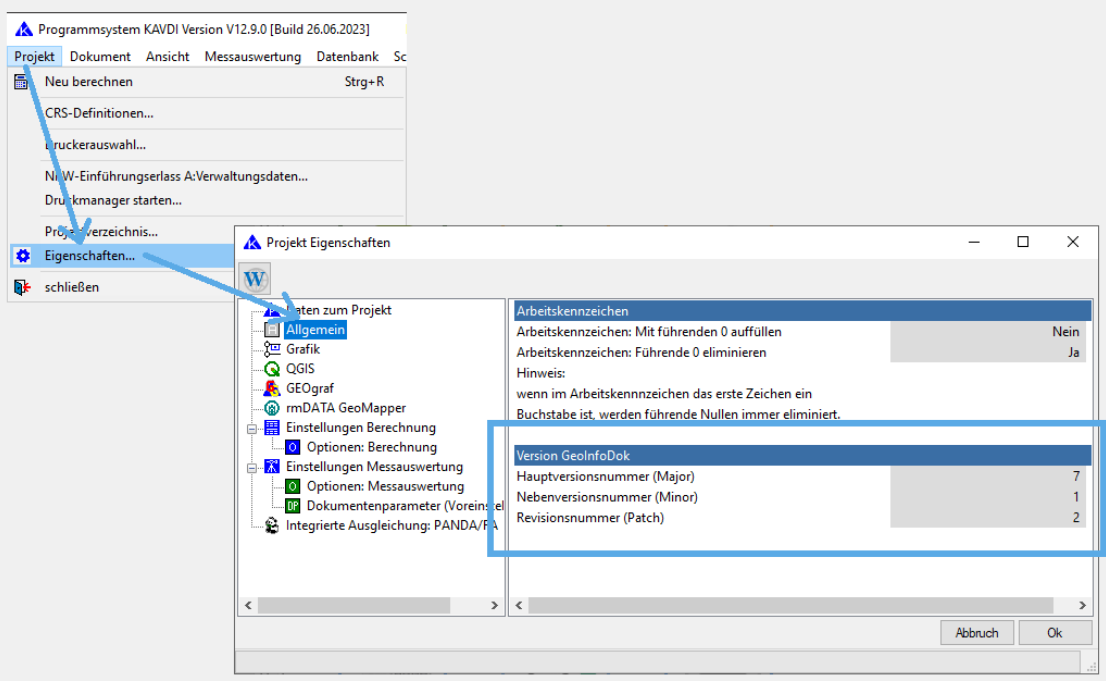

Nachdem die Bestandsdaten eingelesen wurden, kann das Projekt neu berechnet und wie gewohnt weiter verarbeitet werden.

# *Allgemein*

### **Vom Arbeitskennzeichen zum Punktkennzeichen**

### **Nummerierungsbezirksverschlüsselung**

KAVDI arbeitet bei den Berechnungen mit dem verkürzten Punktkennzeichen um Punkte zu adressieren. Dieses verkürzte Punktkennzeichen wird als das Arbeitskennzeichen bezeichnet.

Aus dem Arbeitskennzeichen werden in der Regel die ersten beiden Ziffern als Nummerierungsbezirksverschlüsselung interpretiert. Mit dieser Nummerierungsbezirksverschlüsselung wird der komplette Nummerierungsbezirk und somit das vollständige Punktkennzeichen gebildet.

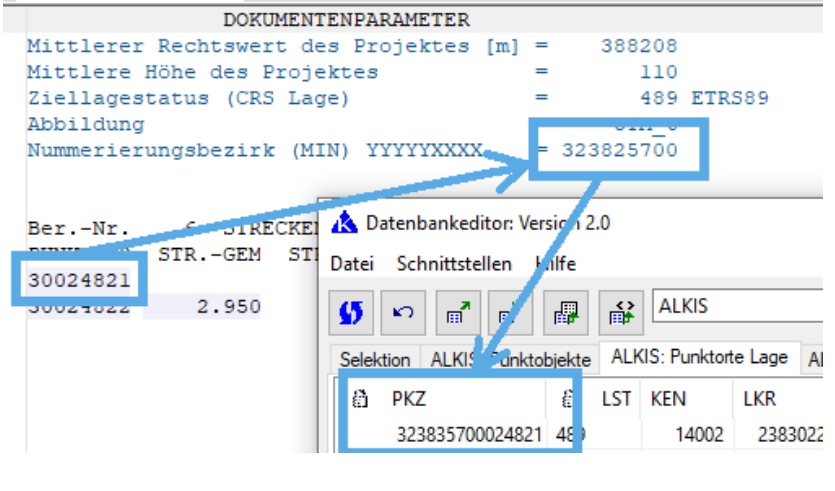

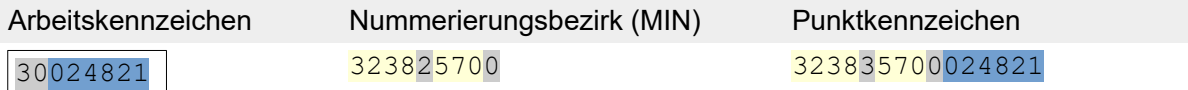

Mit dem vollständigen Punktkennzeichen wird der Punkt in den Datenbanken adressiert.

Bisher wurde das vollständige Punktkennzeichen auch gebildet, falls die Nummerierungsbezirksverschlüsselung aus Leerzeichen bestand. Die Leerzeichen wurden als Nullen interpretiert und damit der Nummerierungsbezirk gebildet. Das hat zur Folge, dass diesen Punkten ein falscher Nummerierungsbezirk zugeordnet wurde.

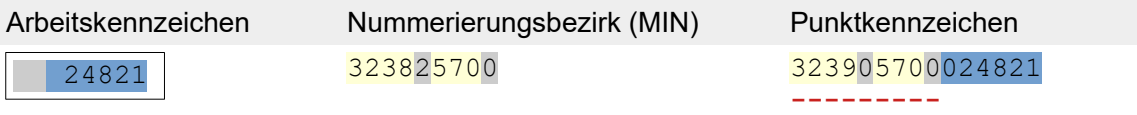

Ab der KAVDI-Version 12.9 werden bei Punkten mit unvollständigen Arbeitskennzeichen kein Nummerierungsbezirk mehr gebildet. Der in den Dokumentenparametern eingestellte Nummerierungsbezirk wird in diesem Fall nicht mehr zur Bildung des Punktkennzeichen berücksichtigt, da im Arbeitskennzeichen keine Information für eine Verschlüsselung vorliegt.

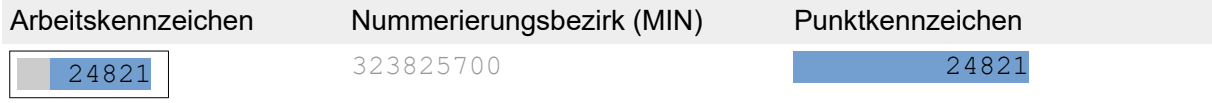

**Contract Contract** 

### **Dialogeingabe: Vorgabe Arbeitskennzeichen ignorieren**

Das Verfahren zum Ignorieren des Arbeitskennzeichen aus der Vorgabe hat sich geändert. Da führende Nullen im Arbeitskennzeichen jetzt relevant sind (Nummerierungsbezirksverschlüsselung), dürfen bei der Dialogeingabe führende Nullen nicht mehr dazu verwendet werden um das Arbeitskennzeichen aus der Vorgabe zu ignorieren.

Bei der Eingabe eines Arbeitskennzeichen in der Dialogeingabe schlägt KAVDI das zuletzt aufgerufene Arbeitskennzeichen vor.

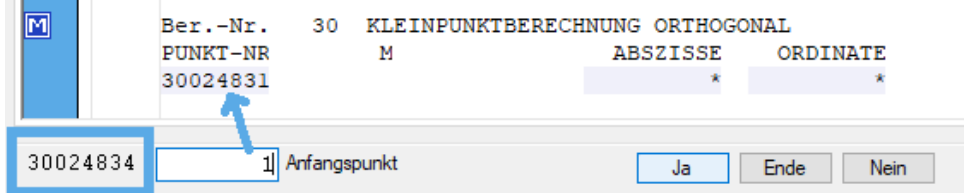

In diesem Beispiel wird das Arbeitskennzeichen 30024834 vorgegeben. Wenn der gewünschte Punkt das Arbeitskennzeichen 3002483**1** hat, dann reicht die Eingabe der letzten Stelle aus. Die Eingabe 1 wird mit dem Arbeitskennzeichen aus der Vorgabe zu 3002483**1** zusammengesetzt.

Möchte man bei einer Berechnung einen Punkt mit dem Arbeitskennzeichen 1 verwenden, dann muss das Arbeitskennzeichen aus der Vorgabe ignoriert werden. Um die Vorgabe zu ignorieren kann dem gewünschten Arbeitskennzeichen ein Zeichen vorangestellt werden (Standard,  $-$ ').

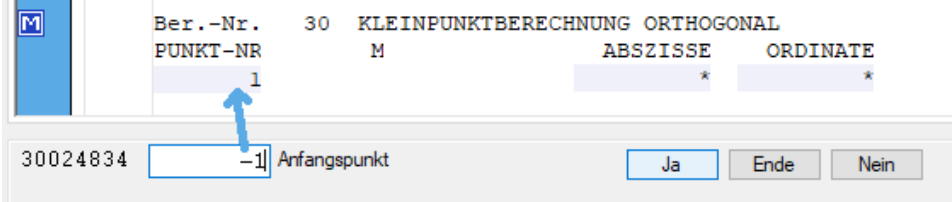

Aufgrund des vorangestellten Zeichen ignoriert KAVDI das Arbeitskennzeichen aus der Vorgabe und die Eingabe wird entsprechend übernommen.

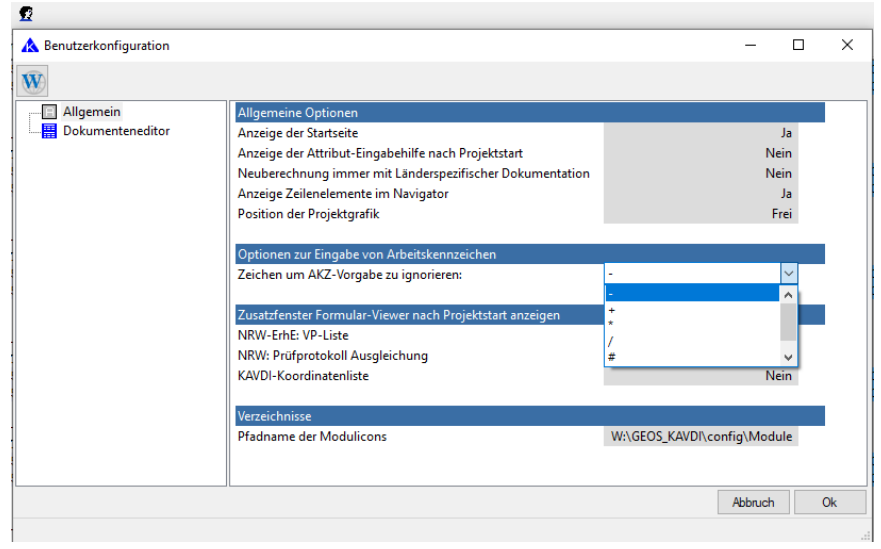

Das Zeichen zum Ignorieren des Arbeitskennzeichen aus der Vorgabe kann unter der Benutzerkonfiguration individuell eingestellt werden (Standard,  $-\cdot$ ).

### **Eigentümernachweis: Zwischenablage**

#### **Beschreibung**

Klickt man in der Liste der Informationen zu einem Flurstück auf die Zeile "Eigentümerart", wird in der Symbolleiste eine Schaltfläche sichtbar. Mit dem Klick auf diese Schaltfläche wird der Name und die Adresse des Eigentümers in die Zwischenablage kopiert.

Die "Eigentümerart" muss nicht Bestandteil der Bestandsdaten sein. In so einem Fall fehlt dann die Zeile in der Liste. Von daher kann in so einem Datenbestand kein Eigentümer in die Zwischenablage kopiert werden, da die Schaltfläche nicht aktiviert wird.

#### **Bearbeitung**

Die Schaltfläche zum Kopieren des Eigentümers in die Zwischenablage wird jetzt auch dann aktiviert, wenn man auf die Zeile "Laufende Nummer (DIN 1421)" klickt.

### **Neues Verwaltungsmodul: Punktobjekte einzeln löschen**

#### **Beschreibung**

Zur Zeit können Punktobjekte nur Bereichsweise gelöscht werden. Werden die zu löschenden Punkte aus der Grafik gewählt, ist dann wird das Modul nach der ersten Bereichsdefinition bereits beendet.

#### **Bearbeitung**

Es wurde ein Modul hinzugefügt mit dem man Punktobjekte einzeln löschen kann. Es wird solange das Eingabefeld für Arbeitskenneichen angeboten bis das Modul manuell beendet wird. Somit ist es möglich mehrere Punkte in der Grafik nacheinander anuszuwählen.

### **Ausgleichende Gerade: Modulparameter**

#### **Beschreibung**

Die Modulparameter für das Berechnungsmodul Ausgleichende Gerade sollten voreingestellt werden können

#### **Bearbeitung**

Die zwei Modulparameter können nun über die Projektvorlage voreingestellt werden.

Parameter: Koordinaten speichern: PGM26\_04\_PUNKTE\_SPEICHERN = J Standardmäßig werden die Punkte gespeichert.

#### Parameter: Art der Berechnung

PGM26\_04\_ART\_DER\_BERECHNUNG\_PANDA\_FA = N

Standardmäßig wird die Berechnungsart orthogonale Approximation verwendet. Alternativ kann die ausgeglichene Gerade auch mit **PANDA/***FA* berechnet werden. Hierzu muss **PANDA/***FA* lizenziert sein.

### **Datenbankeditor: Optimierungen**

### **Beschreibung**

Bei großen Datenbanken dauert der Start des Datenbankeditors lange.

### **Bearbeitung**

Der Start des Datenbankeditors wurde verbessert:

- bisher wurden alle Tabellen beim Start des Datenbankeditors für die Darstellung optimiert. Das wird nur noch für die ALKIS-Tabellen gemacht. Alle anderen Tabellen werden erst für die Ansicht optimiert wenn der Anwender sie aktiviert.
- Die Spaltenbreiten werden pro Tabelle nur einmal während der Laufzeit des Datenbankeditors optimiert. Beim Klick auf die Schaltfläche "Aktualisieren" werden alle Spalten hinsichtlich ihrer Breite automatisch optimiert.
- Die Tabellen des Datenbankeditors werden nur noch nach dem Verlassen der Selektions-Karteikarte aktualisiert, wenn auch dort eine Änderung gemacht wurde.

Diese Änderungen verbessern die Geschwindigkeit beim Start und auch während der Bearbeitung im Datenbankeditor.

### **Datenbankeditor: Dokumentation der Änderungen**

### **Beschreibung**

Kundenwunsch: die im Datenbankeditor vorgenommenen Änderungen werden erst dann im Berechnungsdokument protokolliert, wenn der Datenbankeditor geschlossen wird. Die Änderungen sollten auch während der Sitzung protokolliert werden können.

Bei der Bearbeitung im Datenbankeditor mit Anbindung an ein Grafikprogramm ist es sinnvoll Änderungen, die man im Datenbankeditor vornimmt, durch Rückschreiben und durchrechnen, direkt in der Grafik zu sehen.

Zur Zeit muss der Datenbankeditor immer geschlossen werden, durchgerechnet und dann wird die Information an die Grafik gesendet.

### **Bearbeitung**

Im Datenbankeditor wurde im Menü ein Menüpunkt "Protokolliere Änderungen ins Dokument" mit entsprechender Funktionalität hinzugefügt.

# *KAVDI.Mobil*

### **Erfassung der Bemerkungen zum Punkt**

Mit KAVDI.Mobil können zu einem Punkt Bemerkungen erfasst werden. Diese Bemerkungen werden als Textfelder in der Datenbank zum Punkt gespeichert und stehen somit für alle Schnittstellen (GEOgraf, QGIS, ASCII) zur Verfügung.

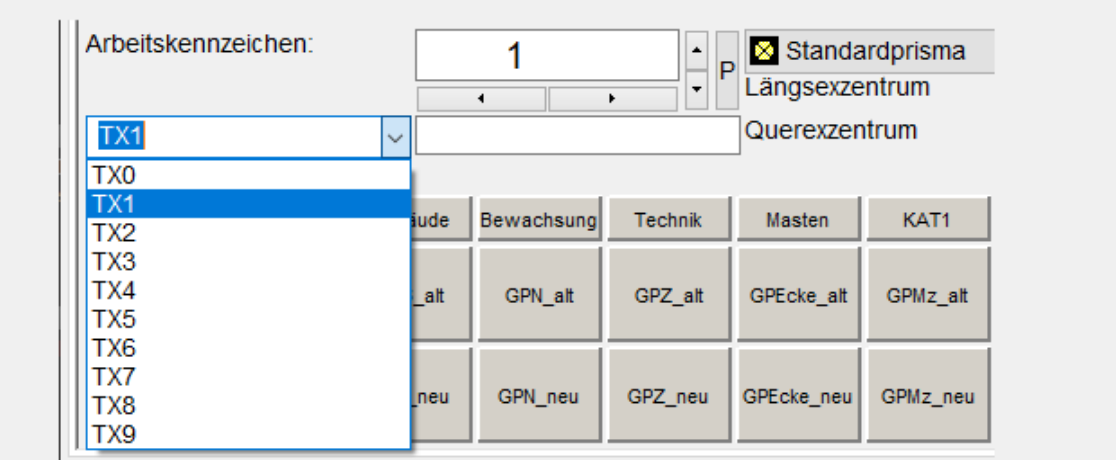

Die Textfelder TX0-TX9 können jetzt zur besseren Übersicht umbenannt werden. Zudem wurde eine Eingabesteuerung integriert die eine flüssige Erfassung von mehreren Bemerkungen ermöglicht. Die Namen der Textfelder und die Eingabesteuerung kann in Abhängigkeit der Codeschaltflächen unterschiedlich konfiguriert werden.

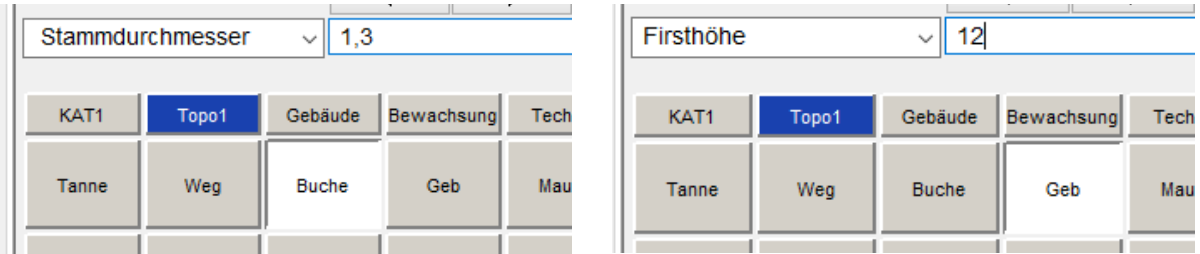

Aus diesem Grund findet die gesamte Konfiguration der Namen und der Eingabesteuerung in den Keyboarddefinitionsdateien statt.

Diese Dateien befinden sich in dem Verzeichnis . \config\keyboard unterhalb ihrer KAVDI-Installation. In der Datei messgeraet-eingabe-control.cfg befinden sich die Definitionen der Gruppenschaltflächen:

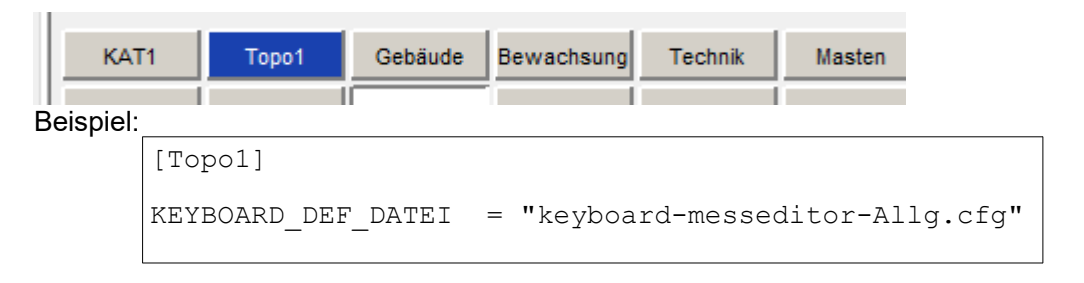

Jeder Gruppenschaltfläche wird dort eine weitere Datei zugewiesen in der letztendlich die Codeschaltflächen definiert sind (Beispiel: keyboard-messeditor-Allg.cfg):

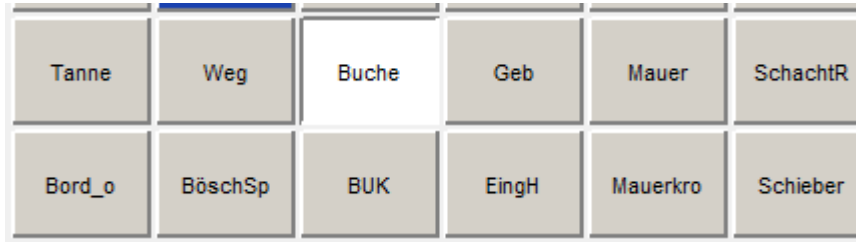

In dieser Datei werden den Schaltflächen ein Code mit dem Konfigurationslabel BUTTON 01 – BUTTON\_20 zugewiesen. Der Name des Codes wird dann auf der Schaltfläche angezeigt:

BUTTON 03 = "Buche"

#### Erweiterte Konfiguration der Codeschaltflächen:

Damit nun beim Klick auf die Schaltfläche "Buche" automatisch die Bemerkung "Stammdurchmesser" eingestellt wird, haben wir die Definition der Schaltflächen erweitert. Hinter dem Konfigurationslabel kann nun ein Text im JSON-Format eingegeben werden. Der Aufbau von JSON ist in Wikipedia sehr gut erklärt JavaScript Object Notation - Wikipedia. Mit Hilfe des JSON-Formates ist es möglich, mehrere Einstellungen strukturiert vorzunehmen:

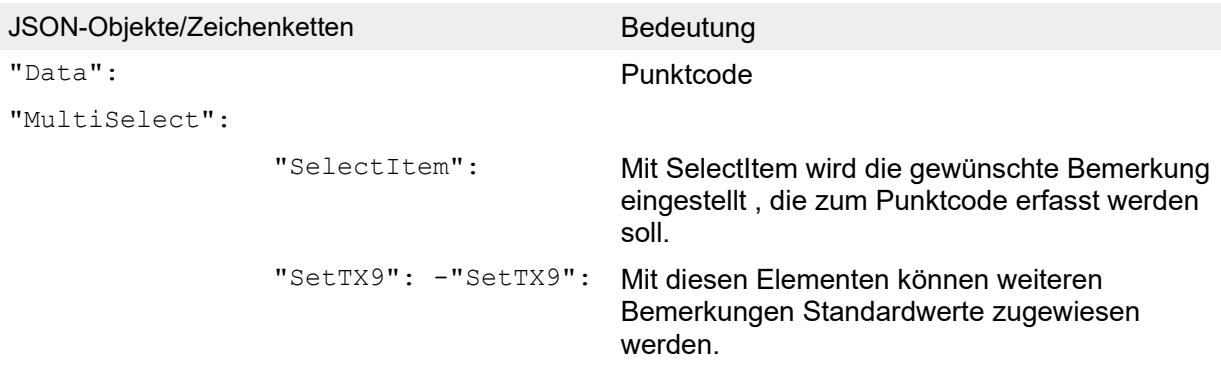

#### Beispiel:

BUTTON 03 = { "Data" : "Buche", "MultiSelect": {"SelectItem" : "TX1", "SetTX3" : "Buche"} }

Wichtig ! Der Text muss in einer Zeile stehen! Der Zeilenumbruch dient hier nur zur besseren Darstellung.

#### Erklärung:

Der Codeschaltfläche BUTTON 03 wird der Punktcode "Buche" zugewiesen ("Data" : "Buche"). Dieser Text wird auch auf der Schaltfläche angezeigt.

Mit der Objektbezeichnung "MultiSelect" wird die Definition der Bemerkungen eingeleitet.

Die Bemerkung TX1 wird nach dem Klick auf die Schaltfläche aktiviert ("SelectItem" : "TX1") und der Cursor in das Eingabefeld positioniert damit der Anwender gleich den gewünschten Wert über die Tastaturschaltflächen eingeben kann.

Die Bemerkung TX3 erhält automatisch den Wert "Buche" ("SetTX3" : "Buche").

Eingabemechanismus:

Die Bemerkungen werde über ein Kombinationsfeld und einem Eingabefeld erfasst. Über das Kombinationsfeld wird die gewünschte Bemerkung ausgewählt und der Wert in das Eingabefeld eingegeben.

Aufgrund der Möglichkeiten, die sich durch die erweiterte Konfiguration der Codeschaltflächen ergeben, kann nun eine gewünschte Bemerkung aktiviert werden nachdem der Anwender auf eine Codeschaltfläche geklickt hat. Dadurch, dass der Cursor automatisch in das Eingabefeld platziert wird, kann sofort mit der Eingabe des Wertes für die Bemerkung begonnen werden.

Bei der Anwendung im Felde haben sich noch weitere Wünsche ergeben:

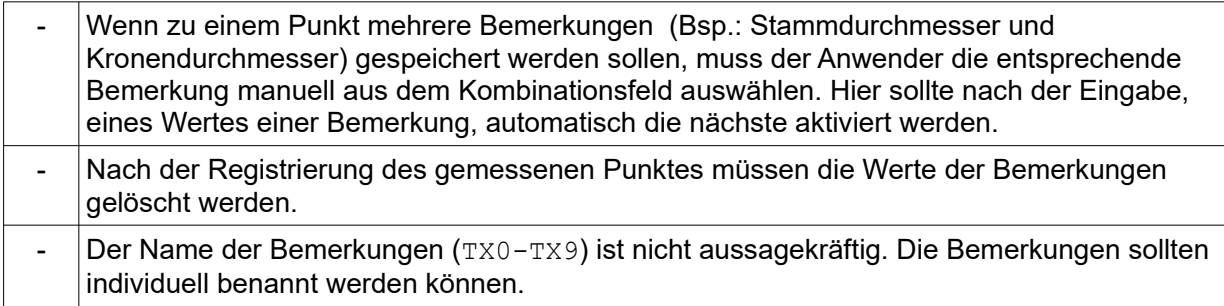

Dieser Eingabemechanismus und die Benennung der Bemerkungen kann nun analog zur erweiterten Konfiguration der Codeschaltflächen über ein Text im JSON -Format definiert werden.

Hierzu wurde das neue Konfigurationslabel MULTI\_SELECT\_DEFINITION eingeführt.

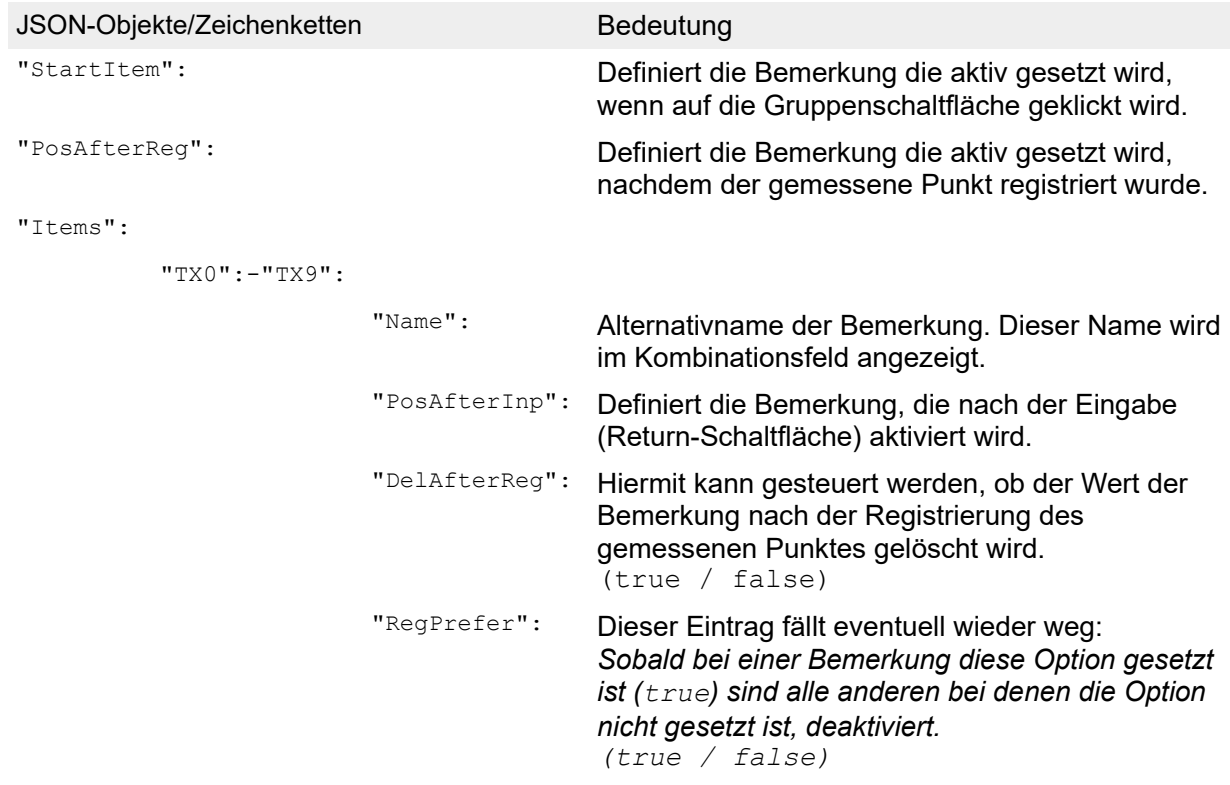

#### Beispiel:

```
MULTI SELECT DEFINITION = { "StartItem" : "TX1", "PosAfterReg" : "TX1",
"Items" : { "TX0" : { "Name" : " 1. Code", "DelAfterReg" : "false", 
"RegPrefer" : "true" }, "TX1" : { "Name" : " Stammdurchmesser", 
"PosAfterInp" : "TX2", "DelAfterReg" : "true", "RegPrefer" : "true" }, "TX2"
: { "Name" : "Kronendurchmesser", "PosAfterInp" : "TX1", "DelAfterReg" : 
"true", "RegPrefer" : "true" }, "TX3" : { "Name" : "Baumart", 
"DelAfterReg" : "false", "RegPrefer" : "true" }, "TX4" : { "Name" : 
"Firsthöhe", "PosAfterInp" : "TX4", "DelAfterReg" : "true", "RegPrefer" : 
"true" } }}
```
Wichtig ! Der Text muss in einer Zeile stehen! Die nachfolgende formatierte Darstellung, hier nur zur besseren Übersicht:

#### Formatierte Darstellung:

```
{ 
1"StartItem" : "TX1", 
2 "PosAfterReg" : "TX1", 
  3 \text{ m}Ttems" : {
   4 "TX0" : { "Name" : " 1. Code", "DelAfterReg" : "false", "RegPrefer" : "true" }, 
   4 "TX1" : 5 { "Name" : " Stammdurchmesser", "PosAfterInp" :"TX2", "DelAfterReg" : "true", 
"RegPrefer" : "true" }, 
   4 "TX2" : { "Name" : "Kronendurchmesser", "PosAfterInp" : "TX1", "DelAfterReg" : "true", 
"RegPrefer" : "true" }, 
   4 "TX3" : { "Name" : "Baumart", "DelAfterReg" : "false", "RegPrefer" : "true" }, 
   4 "TX4" : { "Name" : "Firsthöhe", "PosAfterInp" : "TX4", "DelAfterReg" : "true", 
"RegPrefer" : "true" }
    }
```

```
}
```
#### Erklärung:

 $1$ Die Bemerkung  $TX1$  wird aktiviert, sobald der Anwender auf die Gruppenschaltfläche geklickt hat. ("StartItem" : "TX1").

 $^2$  Die Bemerkung  $\text{\tt rx1}$  wird aktiviert, nachdem der gemessene Punkt registriert wurde. ("PosAfterReg" : "TX1").

 $^{\rm 3}$  Mit der Objektbezeichnung "<code>Items</code>" wird die Definition der einzelnen Bemerkungen eingeleitet.

 $^4$  Nachfolgend werden die gewünschten Bemerkungen mit dem Objekt " $\texttt{TX0-TX9}$ " konfiguriert:

 $^5$  Beispiel anhand der Definition der Bemerkung " $\texttt{TX1}$ ":

```
{ "Name" : "Stammdurchmesser", "PosAfterInp" :"TX2", "DelAfterReg" : 
"true", "RegPrefer" : "true" }
```
Der Alternativname ist Stammdurchmesser. Dieser Name wird auch im Kombinationsfeld angezeigt ("Name" : "Stammdurchmesser").

Nachdem die Eingabetaste (Return) gedrückt wurde, wird die nächste Bemerkung TX2 aktiv gesetzt ("PosAfterInp" :"TX2").

Nachdem der gemessene Punkt registriert wurde, wird der Wert der Bemerkung gelöscht ("DelAfterReg" :"true").

Wahrscheinlich hinfällig: *Bemerkung ist aktiv ("RegPrefer" : "true").*

### **Akustisches Signal, wenn fixed-Lösung verloren geht**

### **Beschreibung**

Es sollte ein akustisches Signal ausgegeben werden, wenn eine fixed-Lösung verloren gegangen ist.

### **Bearbeitung**

Wenn KAVDI.Mobil so eingestellt ist, dass nur fixed-Lösungen akzeptiert werden, wird ein akustisches Signal ausgegeben, sobald keine fixed-Lösung mehr vorhanden ist.

### **Initialisierung Parameter für Streckenreduktion**

### **Beschreibung**

Für KAVDI.Mobil gelten zur Zeit die Konfigurationslabel K\_MOBIL\_MITTY, K\_MOBIL\_MITTH und K\_MOBIL\_ART\_MITTH zur Vordefinition der Parameter für die Streckenreduktion.

Eine Übernahme der Einstellungen aus den aktuell eingestellten Dokumentenparametern gibt es zur Zeit nicht.

### **Bearbeitung**

Lösung über einen weiteren Konfigurationsparameter mit dem man definieren kann, dass die aktuellen Parameter aus dem KAVDI-Verfahren bei der Initialisierung von KAVDI.Mobil verwendet werden sollen.

Neues Konfigurationslabel:

K\_MOBIL\_PREFER\_HRED\_DOK\_PARAM

Standardmäßig steht ist das Label mit N vordefiniert, so dass KAVDI.Mobil wie gewohnt arbeitet. Soll bei einem erstmaligen Start von KAVDI.Mobil die Werte aus KAVDI übernommen werden (aktuelle Dokumentenparameter), muss dieses Label in der Projektvorlage entsprechend Mit  $J$ definiert werden.

K MOBIL PREFER HRED DOK PARAM = J

### *Messauswertung*

### **Messdatenprotokoll auswerten**

#### **Beschreibung**

Wenn Messdatenprotokolle von anderen Herstellern erzeugt werden und es in diesen Dateien gegebenenfalls Fehler in dem Format des Arbeitskennzeichen auftreten, so kann es bei der Auswertung dieser Dateien dazu führen, dass die betroffenen Messwerte nicht übernommen werden bzw. zufällig Berechnungsansätze ohne Inhalt erstellt werden.

#### **Bearbeitung**

In der Regel taucht der Fehler erst dann auf, wenn die im Messdatenprotokoll gespeicherten Arbeitskennzeichen mehr als 8 Zeichen lang sind. Das fällt bei der Ansicht des Messdatenprotokolls nicht auf, aber wenn daraus Berechnungsansätze erstellt werden, kommt es zu den beobachteten Fehlern.

Der Fehler ist korrigiert, KAVDI achtet bei der Auswertung auf die maximale Länge des Arbeitskennzeichen und reduziert die im Messdatenprotokoll gespeicherten Nummern auf die Maximalanzahl von 8. Das Messdatenprotokoll wird hierbei nicht korrigiert, damit die Originalen Arbeitskennzeichen dort beibehalten werden.

## *Schnittstellen*

### **KOMM-Schnittstelle**

### **GEOgraf: Bemerkungsfelder in den Sachdaten speichern**

Die GEOgraf-Schnittstelle wurde um die Möglichkeit erweitert die Inhalte aus den Bemerkungsfeldern (TX0-TX9) in den Sachdaten zu speichern.

In GEOgraf werden die Bemerkungen in der Elementinfo entsprechend gelistet:

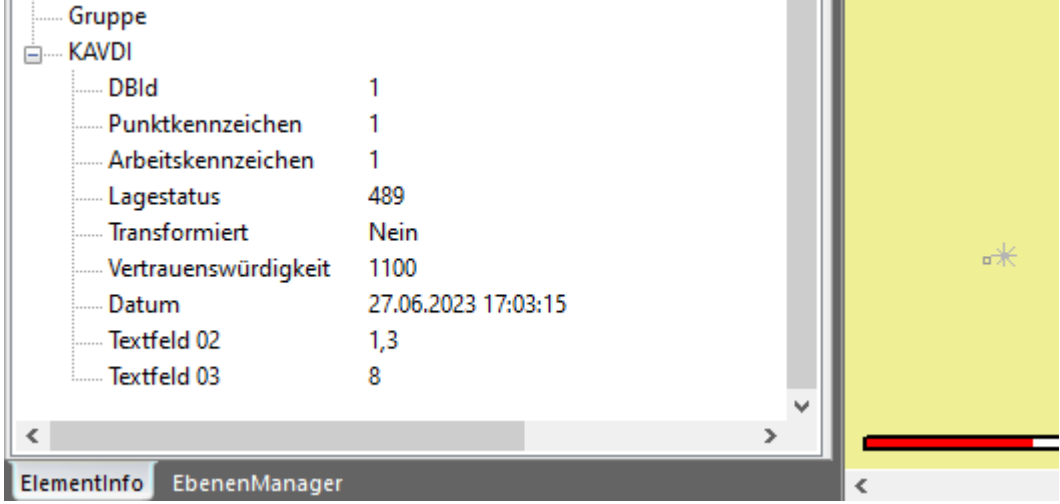

Die Schnittstelle berücksichtigt auch die Möglichkeit, dass die Namen der Felder individuell benannt werden können. Siehe "QGIS / Geograf: Alternativnamen für Datenbankfelder"

### **GEOgraf: Koordinatenübernahme von konstruierten Punkten**

### **Beschreibung**

Es besteht zur Zeit keine direkte Möglichkeit über die GEOgraf-Online-Schnittstelle Punkte nach KAVDI zu übernehmen, die in GEOgraf konstruiert wurden. In KAVDI könnten diese Punkte dann als Sollkoordinaten weiterverarbeitet werden.

### **Bearbeitung**

Man kann über die Koordinatendirekteingabe Punkte aus GEOgraf übertragen. Hierzu muss bei aktiver GEOgraf-Online-Schnittstelle das Modul Koordinatendirekteingabe gestartet werden. Wenn KAVDI nach dem Arbeitskennzeichen fragt kann in GEOgraf der Punkt ausgewählt werden. GEOgraf verschickt nun über die Schnittstelle die Punktnummer und die Koordinaten die dann in KAVDI verarbeitet werden.

### **GEOgraf: Sachdaten**

### **Beschreibung**

Sachdaten aktualisieren sich nicht mehr, nachdem der GEOgraf-Auftrag geschlossen und erneut geöffnet wurde.

### **Bearbeitung**

Korrigiert.

Nachdem die Sachdatentabelle das erste Mal in GEOgraf erstellt wurde, müssen Parameter manuell geändert werden, damit nach einem erneutem Öffnen des GEOgraf-Auftrages die Sachdaten aktualisiert werden können.

Diese Parameter werden nun bei der Kommunikation mit GEOgraf automatisch eingestellt, so dass eine manuelle Anpassung nicht mehr nötig ist.

### **QGIS / GEOgraf: Alternativnamen für Datenbankfelder**

Standardmäßig werden die Namen der Datenbankfelder von KAVDI über die Kommunikationsschnittstelle an die Clients, z.B.: GEOgraf oder QGIS, weitergereicht. Einige Namen können nun umbenannt werden. Somit ist es möglich einen individuellen, dem Typ der Daten entsprechenden Namen zu definieren. Folgende Alternative Namen können für GEOgraf und QGIS in der Projektvorlage/Projektkonfigurationsdatei vergeben werden:

```
K_KOMM_INTERFACE_ATTRIBUT_NAME_PKZ =
K_KOMM_INTERFACE_ATTRIBUT_NAME_AKZ =
KKOMM\overline{I}NTERFACE\overline{I}ATTRIBUT\overline{I}NAME\overline{O} KEN =
K_KOMM_INTERFACE_ATTRIBUT_NAME_COD =
K_KOMM_INTERFACE_ATTRIBUT_NAME_O_ABM = 
K_KOMM_INTERFACE_ATTRIBUT_NAME_LST = 
K_KOMM_INTERFACE_ATTRIBUT_NAME_TRA =
KKOMM\overline{I}INTERFACE\overline{I}ATTRIBUT\overline{I}NAME\overline{L} GST =
KKOMM\overline{I}INTERFACE\overline{I}ATTRIBUT\overline{I}NAME\overline{L}KST =
K_KOMM_INTERFACE_ATTRIBUT_NAME_L_VWL =
K_KOMM_INTERFACE_ATTRIBUT_NAME_DATUM = 
K_KOMM_INTERFACE_ATTRIBUT_NAME_TX0 =
KKOMMTINTERFACETATTRIBUTNNAMETTX1 =
K_KOMM_INTERFACE_ATTRIBUT_NAME_TX2 = 
K_KOMM_INTERFACE_ATTRIBUT_NAME_TX3 =
KKOMM\overline{\phantom{a}}INTERFACE\overline{\phantom{a}}ATTRIBUT\overline{\phantom{a}}NAME\overline{\phantom{a}}TX4 =
KKOMM\overline{I}INTERFACE\overline{I}ATTRIBUT\overline{I}NAME\overline{I}TX5 =
K_KOMM_INTERFACE_ATTRIBUT_NAME_TX6 =
K_KOMM_INTERFACE_ATTRIBUT_NAME_TX7 =
K_KOMM_INTERFACE_ATTRIBUT_NAME_TX8 =
KKOMM\overline{I}INTERFACE\overline{I}ATTRIBUT\overline{I}NAME\overline{I}X9 =
```
### Beispiel:

Werden z.B. im Felde die Bemerkungsfelder TX1 und TX2 für Stamm- bzw. Kronendurchmesser benutzt, dann können diesen Datenbankfelder ein Alternativnamen zugewiesen werden:

```
K_KOMM_INTERFACE_ATTRIBUT_NAME_TX1 = "Stammdurchmesser"
K_KOMM_INTERFACE_ATTRIBUT_NAME_TX2 = "Kronendurchmesser"
```
### **QGIS:**

In QGIS wird dann dieser Alternativname anstatt des Namen des Datenbankfeldes angezeigt:

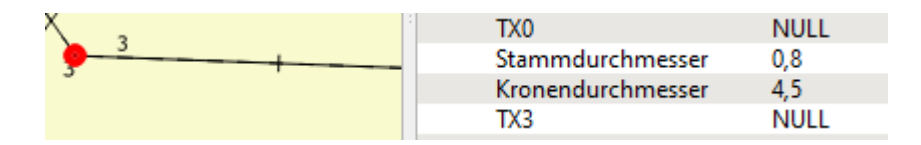

### **GEOgraf:**

Damit die GEOgraf-Online-Schnittstelle die Alternativnamen berücksichtigt, muss noch das Konfigurationslabel K\_GGCLIENT\_EXPORT\_SACHDATEN in der Projektvorlage bzw. Projektkonfigurationsdatei auf den Wert 5 gestellt werden.

K\_GGCLIENT\_EXPORT\_SACHDATEN = 5

In GEOgraf werden anschließend die Bemerkungen in der Elementinfo entsprechend gelistet:

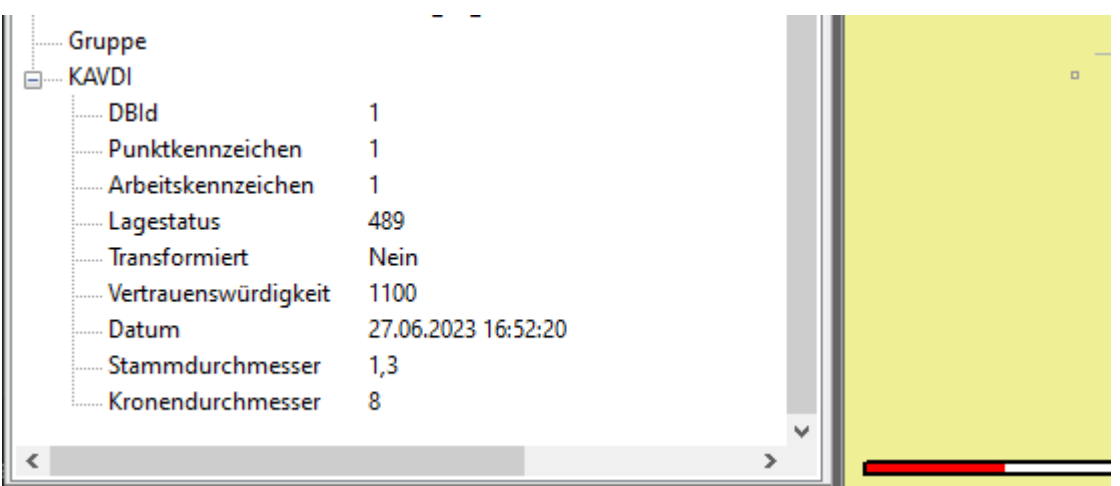

### **ASCII-Schnittstelle**

### **Weitere Attribute für den Export**

### **Beschreibung**

Die ALKIS Attribbute "Zeitpunkt der Entstehung" (ZDE) "Hinweis" (HIN) und "Berechnungsdatum" (DPL\_BED) sollten für die Ausgabe in eine ASCII-Datei zur Verfügung gestellt werden.

### **Bearbeitung**

Das Format für die Ausgabe wurde um die drei Attribute erweitert.

### **ALKIS: NAS-Schnittstelle**

### **ALKIS: NAS-Import: GeoInfoDok-Version**

Die GeoInfoDok-Version wird jetzt beim NAS-Import gelesen und für das Projekt übernommen.

Die über die Projektvorlage vordefinierte GeoInfoDok-Version wird mit der eingelesenen verglichen. Bei Unterschieden wird eine Warnung generiert.

Die GeoInfoDok-Version kann über die Projektkonfiguration in der Karteikarte "Allgemein" verändert werden. Die Einstellmöglichkeiten beim NAS-Export bzw. im Druckmanager wurden entfernt.

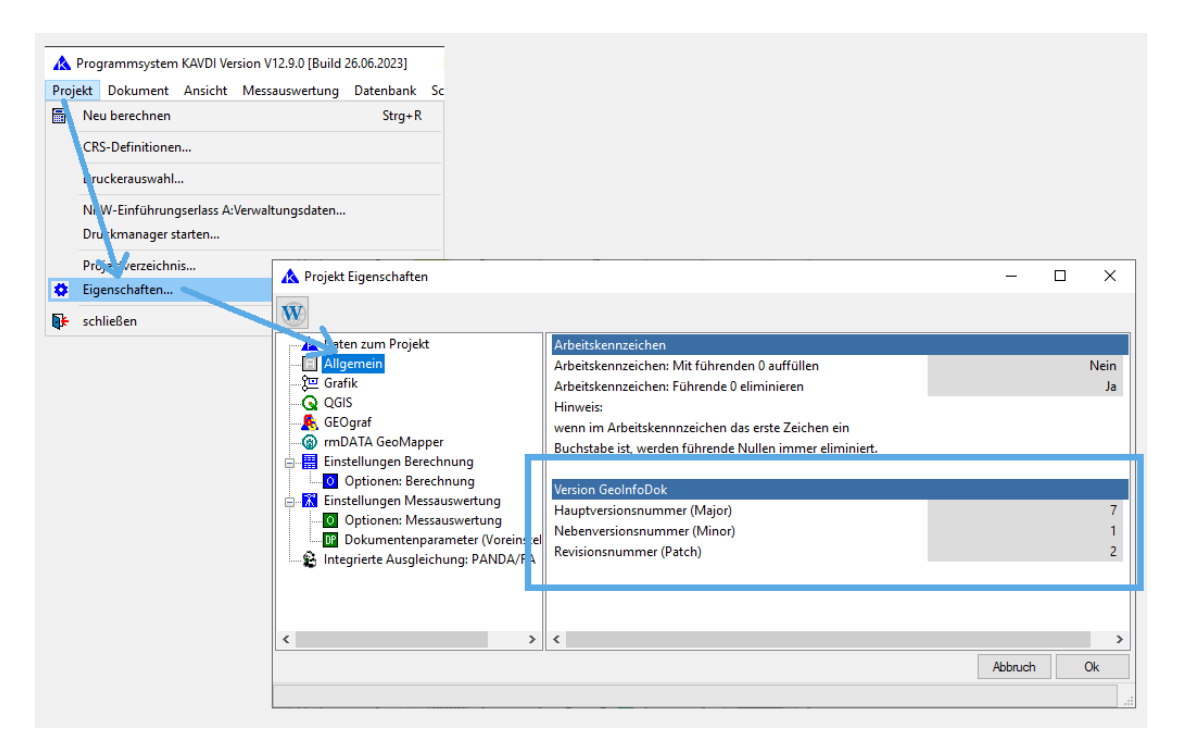

### Hinweis:

Sobald Bestandsdaten eingelesen wurden macht es Sinn die GeoInfoDok-Version nicht mehr zu verändern. Insbesondere dann, wenn Bestandspunkte geändert werden sollen, da die Änderungen in die beigebrachte XML-Struktur eingearbeitet werden.

### *Länderversionen*

### **Nordrhein-Westfalen**

### **Erhebungserlass: VP-Liste**

#### **Beschreibung**

Wenn ein Grenzpunkt aus dem Bestand gleichzeitig als datumsbestmmender Punkt in der Ausgleichung verwendet wird, dann sollte in der VP-Liste zunächst die Grenzuntersuchung "GU" dokumentiert werden und anschließend die Dokumentation zur Eignung als Anschlusspunkt "AP".

### **Bearbeitung**

In der VP-Liste müssen zwei Zeilen dokumentiert werden, da für beide Fälle unterschiedliche Grenzwerte verwendet werden. Als Grenzuntersuchung gilt in der Regel der Grenzwert von 6 cm. Soll der Punkt als Anschlusspunkt (datumsbestimmend) in der Ausgleichung verwendet werden, gilt ein Grenzwert von 4 cm.

### Besonderheit:

Ist der Bestandspunkt im Felde nicht vorgefunden worden, muss er wiederhergestellt werden. Hier gilt dann der Grenzwert von 3 cm, da der Punkt auf eine Sollkoordinate abgesteckt werden muss. Über die Modulliste kann der Bestandspunkt als nicht vorgefunden definiert werden.

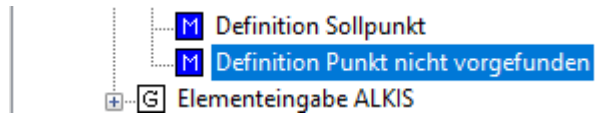

In diesem Fall wird die Zeile der Grenzuntersuchung mit einem Grenzwert von 3 cm dokumentiert.

### **Erhebungserlass: GNSS-Messwerte**

### **Beschreibung**

Fehler in der Dokumentation der GNSS-Messwerte.

#### **Bearbeitung**

Die GNSS-Auswertung kann unterschiedliche Koordinateneingaben (gemittelte/gemessene) in das Berechnungsdokument erstellen. Wenn diese unterschiedlichen Koordinateneingaben in einem Projekt gleichzeitig vorkommen, kann es dazu führen, dass die Dokumentation der GNSS-Messwerte eine Seite ausgibt in der nur Koordinaten stehen; also eine unvollständige Seite.

Der Fehler wurde behoben.

Wird bei der GNSS-Auswertung die Standardausgabe verwendet, tritt dieser Fehler nicht auf.

# *Integrierte Ausgleichung* **PANDA** */FA*

### **Beobachtungsart: gemessene Koordinaten Typ Transformation**

#### **Beschreibung**

In der aktuellen Version von **PANDA/***FA* 4.2 kann in der Schnittstellendatei genau eine Beobachtungsgruppe vom Typ gemessene Koordinaten (ObservedPoints) definiert werden. In der Regel sind dies Punkte, dessen Koordinaten per GNSS bestimmt wurden.

Die besondere Eigenschaft dieser Punkte ist, dass die gemessenen Koordinaten alle oder teilweise zur Lagerung des Netzes verwendet werden. Je nach Verwendung generiert **PANDA/***FA* eine oder zwei Beobachtungsgruppen gemessener Koordinaten für die Ausgleichungskomponente.

#### **Bearbeitung**

Mit der **PANDA/***FA*-Version 5.0 können jetzt mehrere Beobachtungsgruppen vom Typ gemessene Koordinaten (ObservedPoints) definiert werden. Somit besteht die Möglichkeit weitere Koordinaten aus anderen Koordinatensystemen (örtliche/digitalisiere Koordinaten) mit auszugleichen.

Aus diesen weiteren Beobachtungen werden für die Ausgleichungskomponente immer Gruppen gemessener Koordinaten mit Zusatzparameter generiert. Das heißt, diese Koordinaten sind nicht (nie) datumsbestimmend und werden mit Hilfe der geschätzten Parameter einer 4-Parmameter-Transformation in das Zielsystem überführt.

### **Gruppierungen von Beobachtungen gleicher Art**

#### **Beschreibung**

**PANDA/***FA* bietet ab Version 5 die Möglichkeit Beobachtungen gleicher Art anhand von Kriterien zu Gruppieren. Somit kann man z.B. die Genauigkeiten unterschiedlicher Tachymeter, die bei der Messung verwendet wurden, berücksichtigen.

### **Bearbeitung**

Die Beobachtungsarten eines Tachymeter, Messbandes, Orthogonale Linien und gemessener Koordinaten vom Typ Transformation können nun anhand von Kriterien gruppiert werden.

Folgende Kriterien können verwendet werden:

- Instrumentennummer für die Beobachtungen eines Tachymeter (Richtung/Strecken)
- Messbandnummer für Messbandstrecken
- Epochen für die orthogonalen Messungslinien
- Ursprung für die gemessenen Koordinaten vom Typ Transformation

Diese Gruppierungskriterien werden unter den Modulparametern definiert. In den Modulparametern der Ausgleichung in der Karteikarte Funktionen kann dann die Gruppierung für die jeweilige Beobachtungsart aktiviert werden.

In **PANDA/***FA* werden dann für die Beobachtungsart für jedes Kriterium eine eigene Gruppe angelegt und entsprechend ausgeglichen.

### **Orthogonale Linien**

### **Beschreibung**

Wenn die Beobachtungen eines auf einer orthogonalen Linie liegenden Punktes an **PANDA/***FA* übergeben werden, dann ist zur Zeit die Ordinate undefiniert.

Da es durch weitere Beobachtungen des Punktes vorkommen kann, dass die Ausgleichung feststellt, dass der Punkt nicht auf der Geraden liegt, erhält die Ordinate eine Verbesserung. Da sie aber durch KAVDI nicht übertragen wurde kann diese Information nicht zugeordnet werden.

### **Bearbeitung**

Eine nicht gemessene Ordinate wird trotzdem als gültiger Messwert an **PANDA/***FA* übergeben, da damit gezeigt werden soll dass der Punkt auf der Linie liegt.